# **HEOUCHER**

# **Manuels numériques versions tablettes**

**Guide pratique pour l'administrateur**

Réservé aux administrateurs des établissements

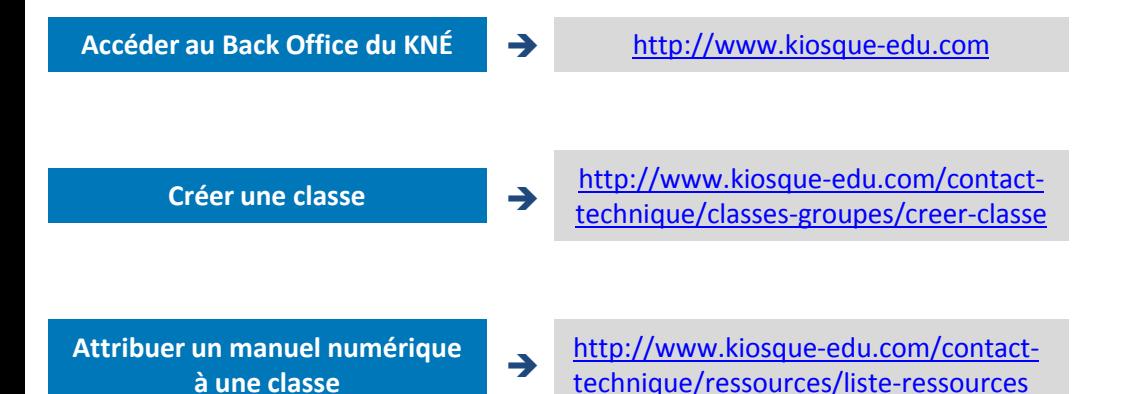

**Retrouver le manuel numérique sur tablette**

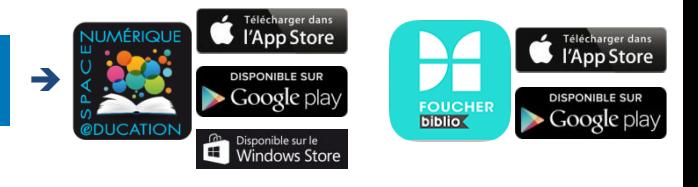

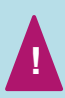

Pour l'année scolaire 2014-2015, les manuels sur l'application *Espace Numérique Éducation* ne sont disponibles **qu'en licence élève** Une licence supplémentaire sera livrée à chaque commande classe pour permettre à l'enseignant de se connecter avec un identifiant élève

### **1. Accéder au Back Office du KNÉ**

1. Une fois la commande de votre établissement validée, vous recevez un email du Kiosque Numérique de l'Éducation vous indiquant vos identifiants pour accéder à l'interface administrateur du KNÉ :

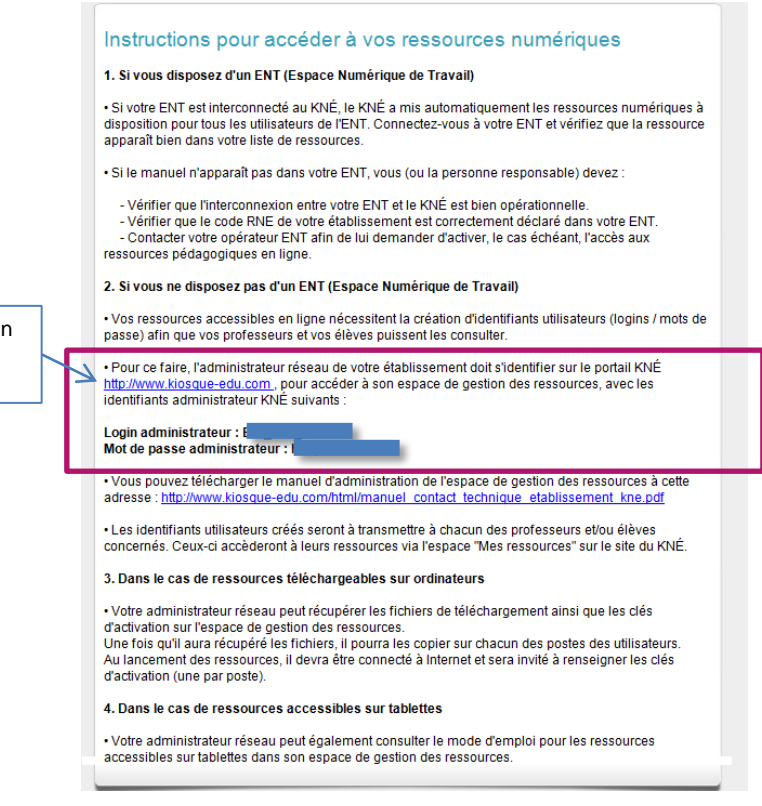

Cliquez sur le lien pour accéder au site du KNE

2. Connectez-vous sur le site du Kiosque Numérique de l'Éducation et indiquez vos identifiants :

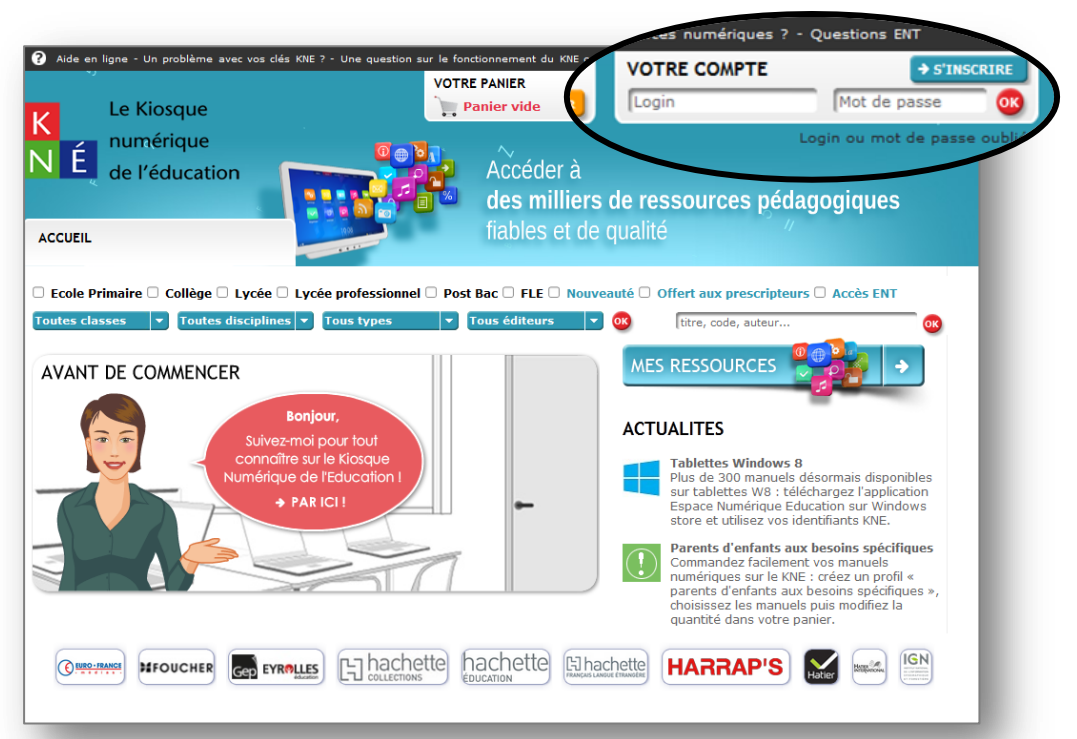

#### **2. Créer une classe**

- 1. Sélectionnez l'onglet *Classes et groupes* puis cliquez sur « Créer une classe »
- 2. Indiquez alors le diplôme, puis le nom que vous souhaitez attribuer à la classe et enfin le nombre d'élèves, puis cliquez sur « Créer la classe » :

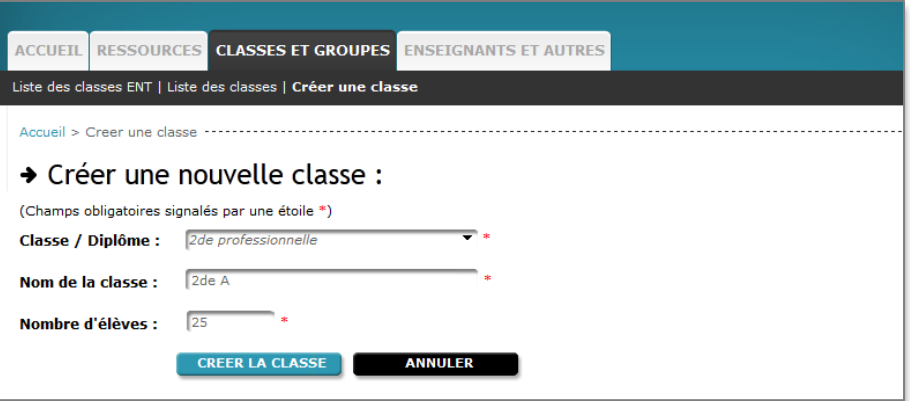

#### La classe s'affiche alors, avec les identifiants et les mots de passe de chaque élève :

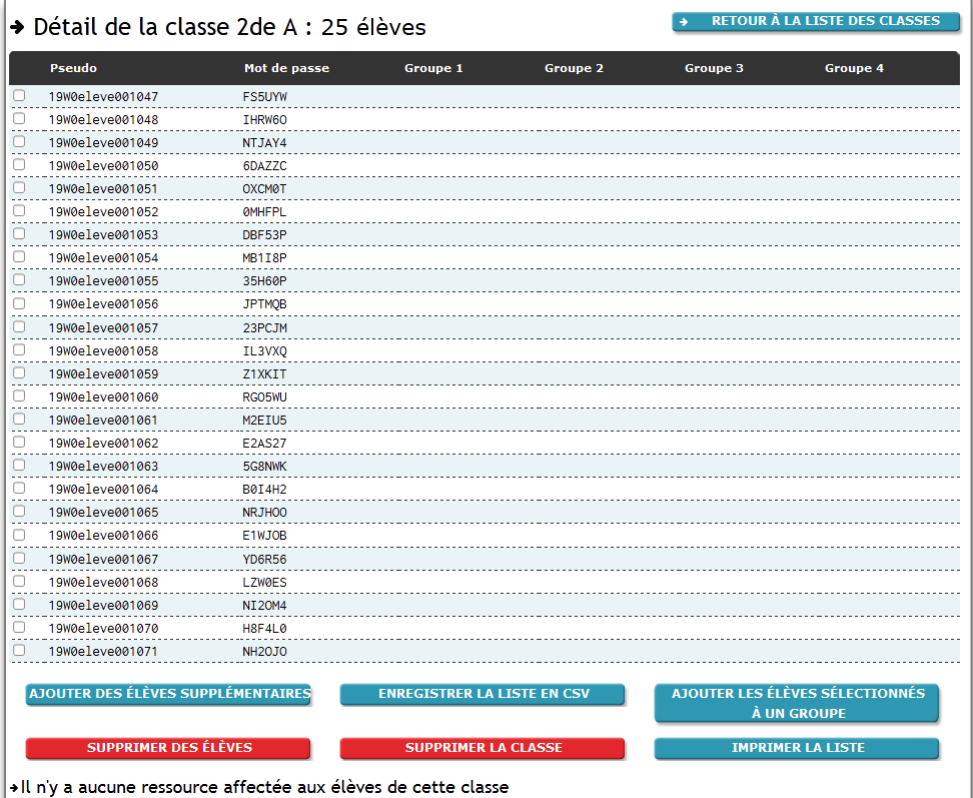

**Remarque** : vous pouvez également former des groupes à l'intérieur d'une classe via le bouton « Ajouter les élèves sélectionnés à un groupe »

#### **3. Attribuer un manuel numérique à une classe**

#### 1. Sélectionnez l'onglet *Ressources*, puis cliquez sur « Liste des ressources » :

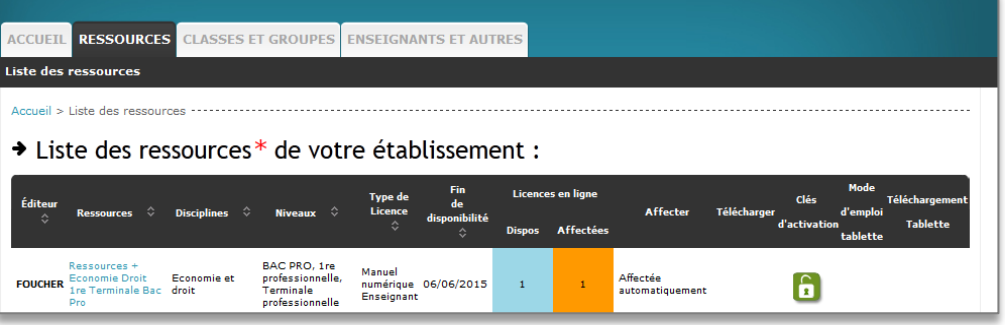

2. Choisissez la ressources que vous souhaitez attribuer à la classe, et cliquez sur « Affecter aux utilisateurs » :

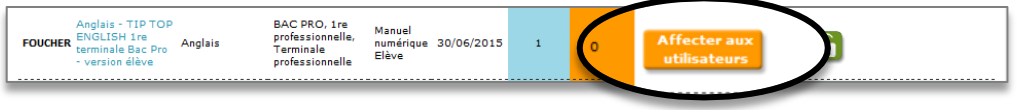

3. Affectez la ressource à la classe de votre choix puis cliquez sur « VALIDER »:

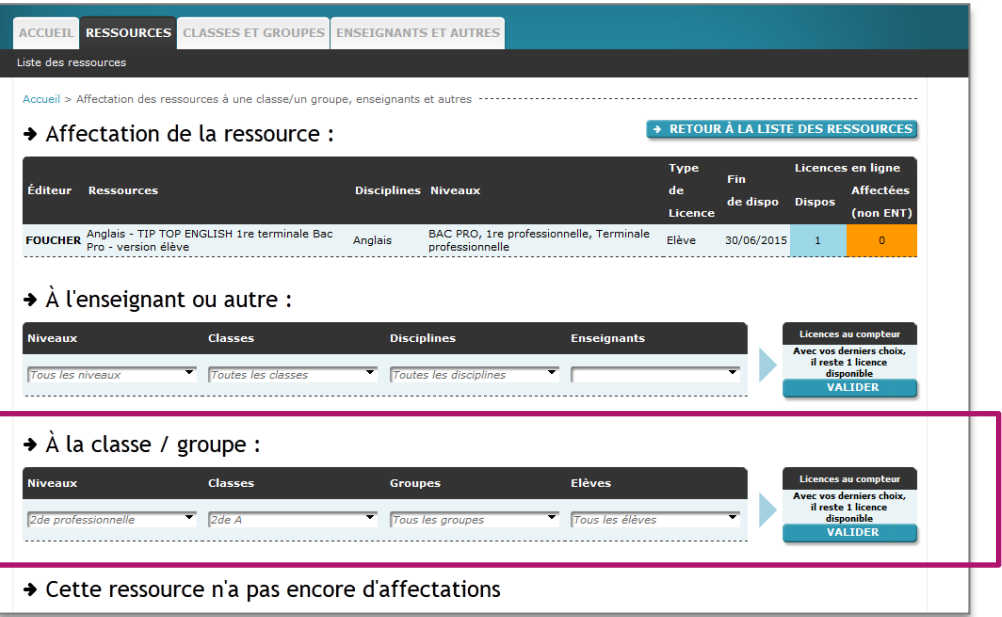

 La liste des ressources affectées à une classe apparaît sous la liste des élèves de la classe :

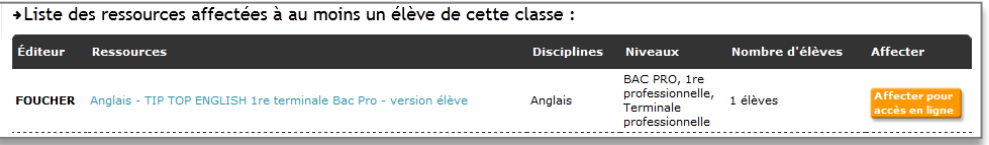

#### **4. Retrouver le manuel numérique sur tablette**

#### Télécharger le manuel :

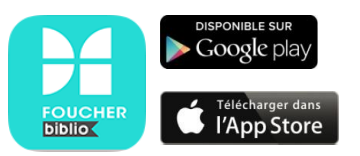

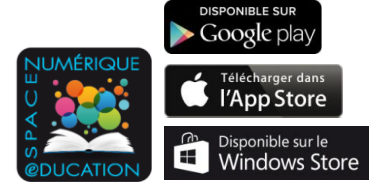

#### **Si le manuel est disponible sur l'application** *Foucher biblio* **:**

→ Téléchargez l'application Foucher biblio sur les tablettes, puis indiquez les mots de passe et identifiants associés à chaque élève :

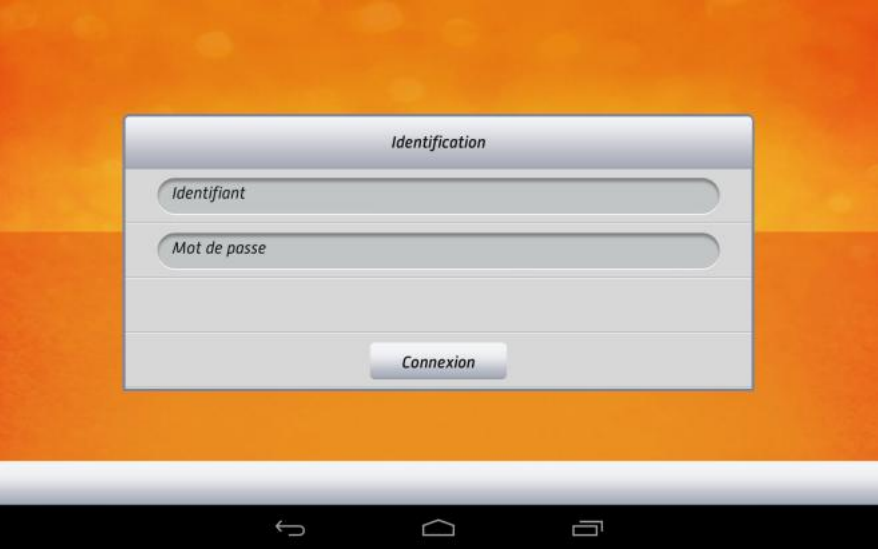

#### Tous les manuels numériques associés au compte élève s'affichent automatiquement :

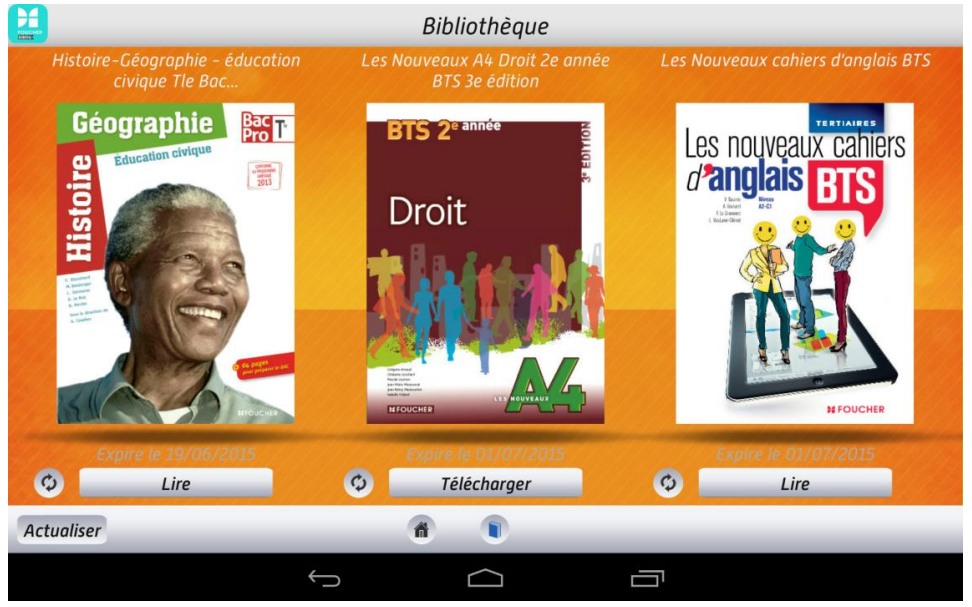

→ pour les consulter, cliquez sur « Télécharger »

Sélectionnez les chapitres que vous souhaitez consulter et cliquez sur « Valider » pour lancer le téléchargement des chapitres :

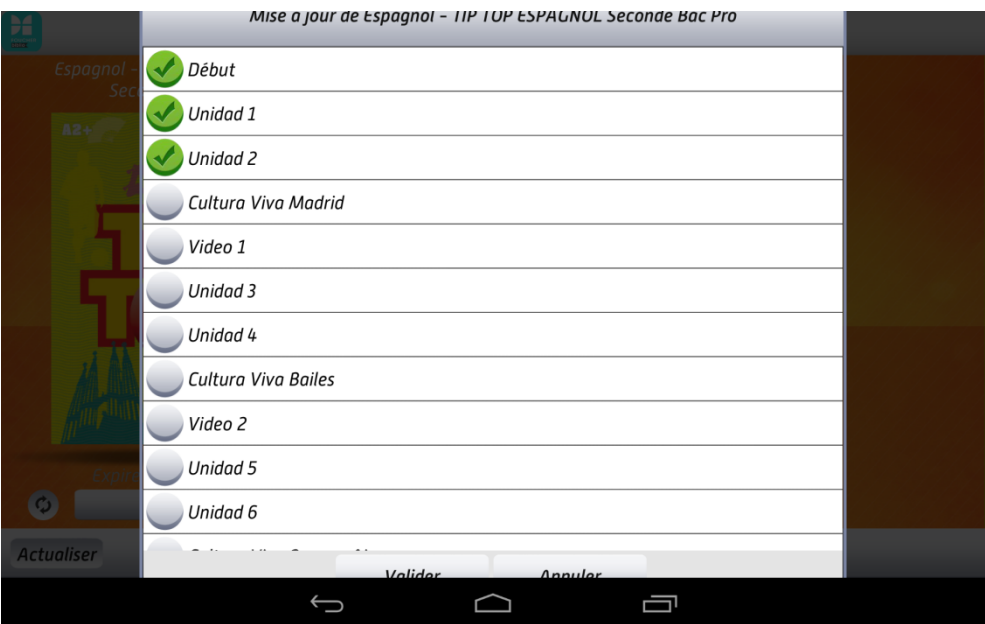

Si vous ne parvenez pas à sélectionner les chapitres, pivotez votre **stuce**  $\frac{1}{2}$  tablette pour la passer en mode horizontal

#### Pour consulter les manuels téléchargés, cliquez sur « Lire » :

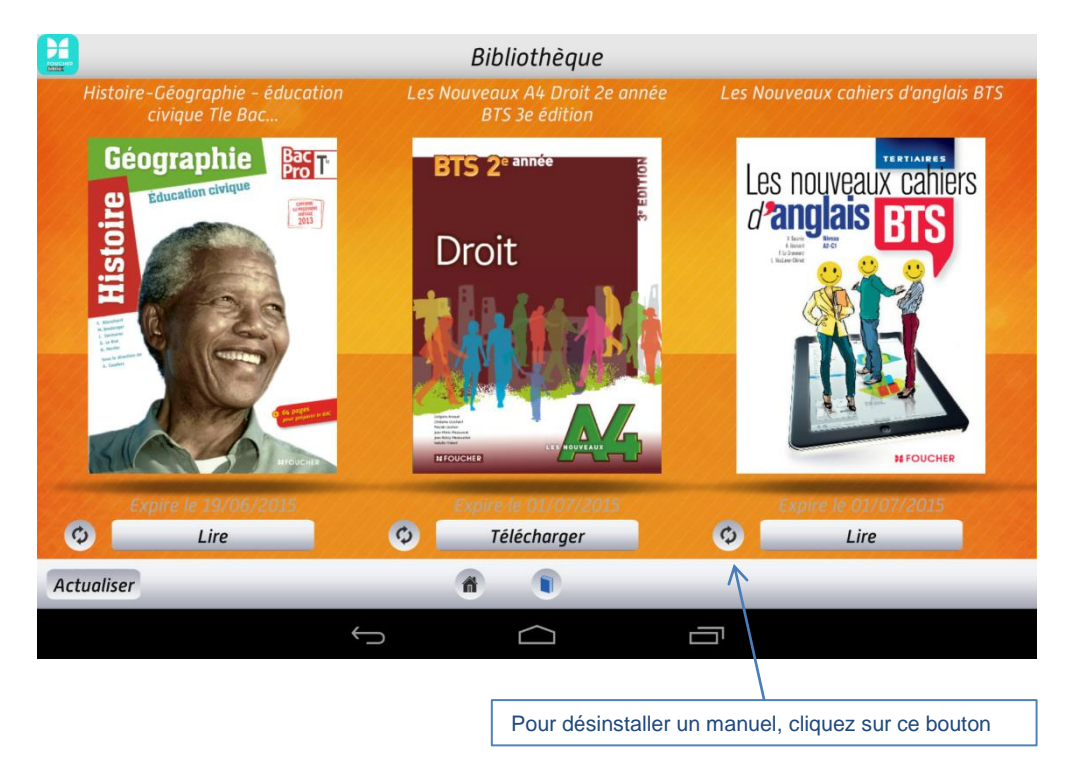

- **Si le manuel est disponible sur l'application** *Espace Numérique Éducation* **:**
	- → Téléchargez l'application ENÉ sur les tablettes, puis indiquez les mots de passe et identifiants associés à chaque élève :

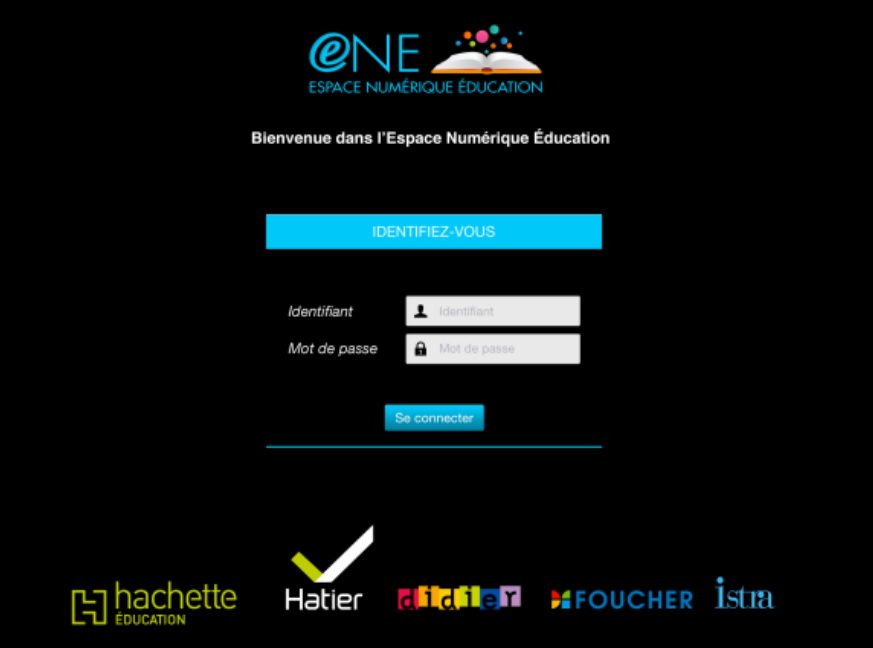

 Les manuel numériques associés au compte élève s'affichent automatiquement : pour les consulter, cliquez sur « Télécharger » puis cliquez sur la couverture

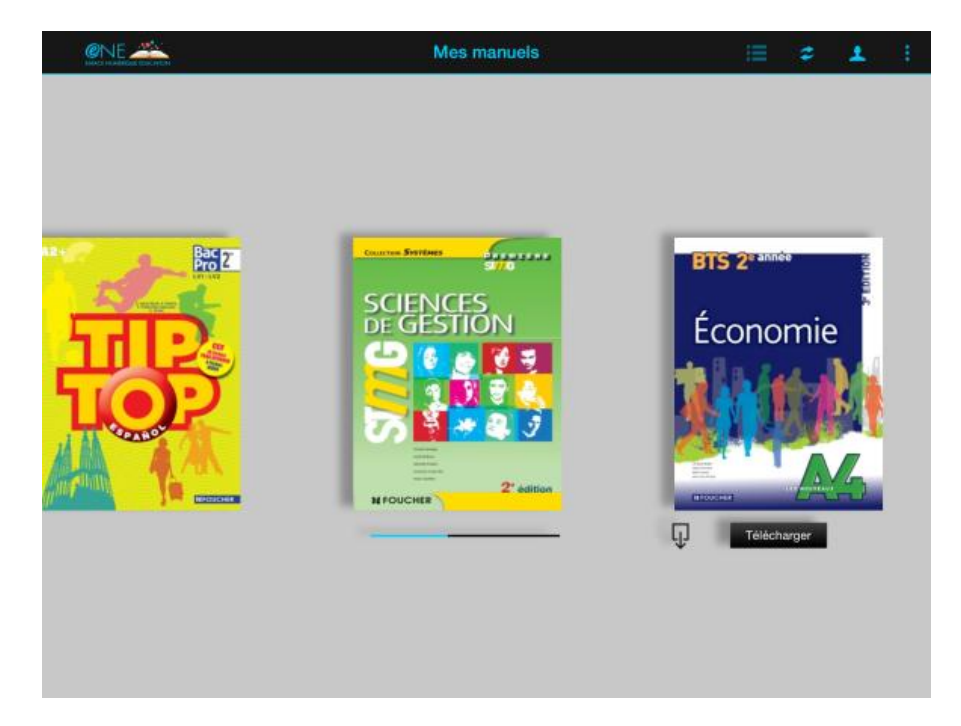

Remarque : Une fois installé, les autres utilisateurs de la tablette possédant également une licence pour le même manuel numérique n'ont pas besoin de le télécharger pour le consulter : il est directement accessible.